# Windows で PC クラスタの構築及びアプリケーション

## 1 はじめに

マイクロソフトは、研究開発の分野における新たな 発展の働きを助長するとともに、科学者、技術者、そし て研究者たちが直面する問題を解消できるようなソフト ウェアの開発を進めている. Windows Compute Cluster Server 2003 は導入および操作、ならびに既存のインフラ ストラクチャやツールとの統合を容易にすることを目標 にデサインされている.

本研究では Windows Compute Cluster Server 2003 を用いて、PCクラスタを構築する手法とそのアプリケー ショウンの例として流体解析応用について説明する.

# 2 システムソフトウエア

本研究では, Windows Compute Cluster Server 2003(WCCS) を利用する. これは、PC クラスタのベー スになるオペレーティングシステム-Windows Server 2003(CD1)と, PCクラスタの機能を実現するミドルウ エア-Compute Cluster Pack(CD2)から構成されている.

- $\bullet$  Windows Server 2003 Compute Cluster x64 Edition: これは Compute Cluster Pack を構築するた めのものである. 64 ビットのプロセッサーのみ利用 可能である
- Compute Cluster Pack : 並列処理を実現する MPI ライブラリ、計算ジョブを分配するシステム、PCク ラスタの管理ツールなどが含まれる. MPI プログラ ムを開発するための CCP-SDK も含まれる.

## 3 システム構成

最も単純なシステムは Head Node と Compute Node より構成される. 構成トポロジを図1に示す. Windows クラスタを構築する要素は Head Node および Compute Node であり、これらの役割を以下に示す.

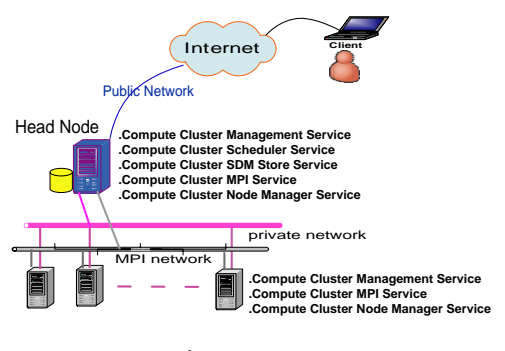

Fig.1 ネットワークトポロジ

● Head Node: PC クラスタのシステム全体を管理す るノードであり、このノードからジョブを投入する

ことになる. 通常は Head Node と計算ノードは同 じドメインでなければならない、本試験で構成する PC の管理に ActiveDirectory を利用している.

• Compute Node: 投入された並列ジョブや分散ジョ ブを実現するノードである. 通常はシステムに複数 台設置される.

# 4 構築前の準備1)

PC クラスタ構築手順を示すの前に本研究で利用する ハードウェアとソフトウェアとネットワークについて 様々な条件を以下に示す.

- 1. ハードウェア: Head Ndoe および Compute Node にはいずれも64 ビット AMD Opteron(tm) Processor 1.79GHz x 2のプロセッサと 2.0GB メモリのマ シンを用いる. 自動的に Compute Node をインスト ルために Remote Installation System (RIS) を用い る. RIS を利用するために Head Node は少なくと も2つパーティションを要意する必要である.
- 2. ソフトウェア: Window Server 2003 x64 (CD1), Compute Cluster Pack(CCP) (CD2).
- 3. ネットワーク: 本文では単純にするために PC クラス タのネットワークを専用のサブネット内で構築する.

#### 5 構築手順

ここでは Head Node の構築および Compute Node の 追加の手順を示す. まず Head Node を構築して、その あと RIS を用いてクラスタに Compute Node を加える. なお, 既存の Windows マシンに CCP をインストールす ることで Head Node を構築することが可能であるが、こ こでは前節で示した環境のもと、Head Node を構築する.

#### 5.1 Head Node の構築

Head Node ではジョブの管理とクラスタの管理とスケ ジューリングと資源を提供する. Head Node の構築手順 は以下のとおりである.

- 1. ハードデスクのパーティションは RIS で計算ノード を追加するために少なくとも2つパーティション必 要である. ここでは C:と D:とする.
- 2. Windows Server 2003 オペレーティングシステムを インストールする. これは、通常の Windows Server 2003 のインストール手順と同様なので、省略する.
- 3. Domain Controller を構築する. 図2に示すように 「Add or Remove a role」をクリクして、Active Directory Installation Wizard で構成する. 下記の点 を選択して行う.
- (a) Domain controller for a new domain (default) を選択し, Next をクリックする.
- (b) Domain in a new forest (default) を選択し, Next をクリックする.
- (c) ドメインの名は任意である, ここでは haha.com とする. Next をクリックする. 後 の設定は default として続く. 完了したら再起 動する.

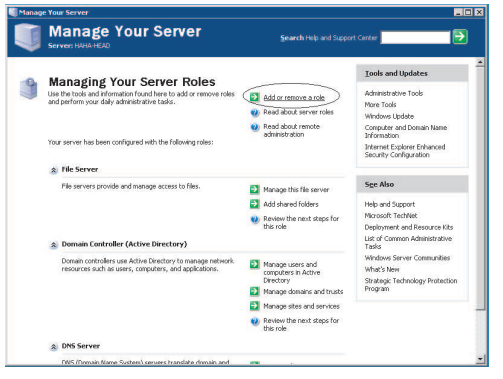

Fig.2 Manage Your Server

- 4. CD2 からの以下の Compute Cluster Pack をイン ストールする. CCP のインストールにおいて、イ ンターネットからダウンロードが必要となるために ネットワークの設定を確認する. 確認終了後, CD内 の setup.exe を実行する. これより, Wizard 画面が 起動するので、指示にしたがってインストールを進 める. ここでは Head Node は Compute Node とし て利用せず、計算は実行しないよう設定する. CCS の Head Node が持つ機能として、Compute Node を自動的にインストールする RIS がある. 本システ ムはこの機能を利用する. RIS は OS と異なるパー ティションにインストールする. CD2 には下記の3 つが含まれており、この順序に一つずつインストー ルしてゆく.
	- (a) Microsoft SQL Server 2000 Desktop En $gin(MSDE2000)$
	- (b) .NET Framework 2.0 RCO
	- (c) Microsoft Compute Cluster Pack

最後に To Do List が表示され、完了する. 「Start」 をクリックして、図3に示す「Compute Cluster Administrator」を見られる.

5. PC クラスタのネットワークの設定を行う. ここで は、ネットワークトポロジを設定する. 本研究では, Head Node で NIC を 2 枚利用し, Public Network と Private Network の NIC を選ぶ.

#### 5.2 Compute Node の構築

RIS を用いることで Compute Node の構築は容易であ る. RIS を利用するために Compute Node はネットワー クからリスタートできるようにしておく、これは BIOS で設定する. この後, To Do List で Compute Node を

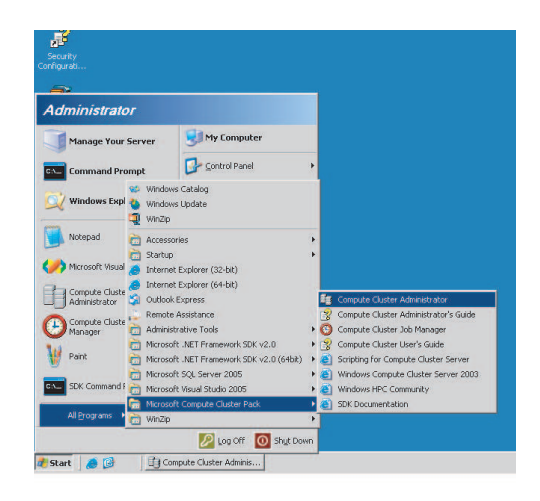

Fig.3 To Do list

## クラスタに増加する。手順を以下に示す.

- 1. To Do List 中の「Add Node」をクリックすると, Wizard 画面が起動させる.
- 2. 「start RIS」をクリックすると Compute Node の構 築が始まる.
- 3. 追加する Compute Node をリスタートして Compute Node の OS と CCP のインストレーションを 行う. インストール途中では Compute Node が再起 動される. 再起動の後, 「Stop RIS」をクリックし, Compute Node は自動的にインストールされる.

完了後, To Do List の Node Management を選択する と Head Node が確認している Compute Node の CPU 数やメモリ容量などのリソースー覧が表示される. Node を選択し、状態を Approve ⇒Resume を設定する.

## 6 アプリケーション

構築した PC クラスタの計算性能を評価するために, ここでは Linpack<sup>2)</sup> と 3 次元流体解析プログラム <sup>3)</sup> を 用いて試験する.

#### 6.1 HPLlinpack

ここでは問題サイズを 10000, 12000, 14000, 16000 を用いて PC クラスタのメモリを試験する. 用いた実行 環境を表1に示す.

Table1 実行環境

| プロセッサ  | AMD Opteron Processor 244 1.79GHz<br>$\mathbf{x}$ 2)               |  |
|--------|--------------------------------------------------------------------|--|
| マザーボード | $AMD 8131 + 8111$                                                  |  |
| メモリ    | 2.0GB(x2)                                                          |  |
| ノード数   | 2                                                                  |  |
| ソフトウェア | $\,\mathrm{acml-}3$ -5-0-win $64.\mathrm{exe}$ (for windows 64bit) |  |
| ライブラリ  | AMD Core Math Library (ACML)                                       |  |
|        | for WindowsR. Built with PGI.                                      |  |

## 6.1.1 実行方法

Linpack を実行する前に Head Node のコンフィギュ レーションを行う。コンフィギュレーションの手法は以 下のとおりである.

- 1. Head Node でディレクトリを作成する. 例: c:\PDC
- 2. このディレクトリを共有する.
- 3. 環境変数を増加する. 図4のように設定する.
- 4. Linpack が必要の「.dat」と「.exe」と「.dll」のファ イルを c:\PDC にコピーする.
- 5. HPL.dat ファイルにおいてパラメータを変更する.
- 6. 下記のコマンドを実行し、実行結果 HPL.out を出力 させる.

## job submit /numprocessors:4 mpiexec -wdir \\haha-head\PDC xhpl\_acml.exe

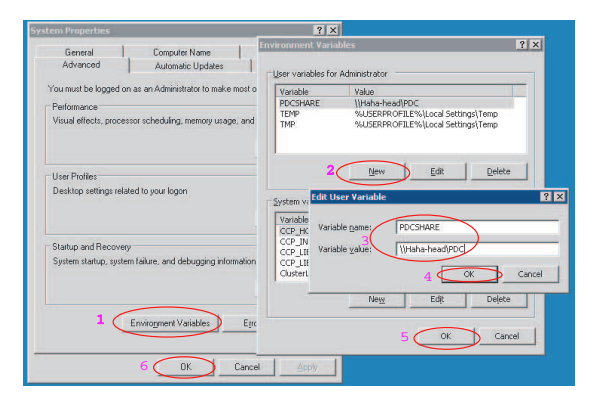

Fig.4 環境変数の設定

### 6.1.2 パラメータと実行結果

ここではプロセッサ数を4用いて PC クラスタの計算 性能を検討する. なお, HPL Linpack のパラメータを以 下に説明する. 用いるパラメータ及び実行結果を表2に 示す.

- 問題サイズ (N)  $4$ ) : 一般的に, N の値が大きくな るほど良い結果が得られるが、Nの増加に伴いメモ リの使用量が増える.
- ブロックサイズ (NB) 4) : ブロックサイズ (NB) は、Linpack で解く問題の粒度である. NB が大き くなると通信量は減少する一方ロードバランスが悪 くなる. 逆に, NB が小さくなると通信量は増加す る一方ロードバランスは良くなる.
- プロセスグリッド (P, Q)  $^{4)}$  :プロセスグリッド (P, Q) は、問題の行列をそれぞれのプロセスにどのよう に分割するかを示すものである. P と Q の積が実行 ノード数となる. P. Q の値は等しい、もしくは P の値より Q の値が大きい方が良い結果が得られる.

Table2 パラメータと実行結果

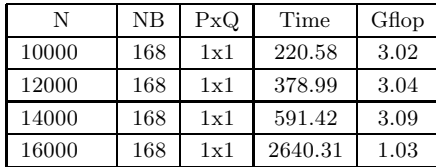

表 2 内の Time と Gflop を見ると, 問題サイズ (N) は大き いほど所要時間が大きくなる, Gflop は問題サイズ 14000 を超えると性能が低下する。これは間題サイズは物理総 容量メモリを超えるとディスクにスワップするためと考 えられる.

# 6.2  $3 \times \pi \cdot \text{m}$  体解析

演算性能の計測には3次元流体解析のプログラムを用 いた。このプログラムは図5のようなファンの解析を行 うものである.

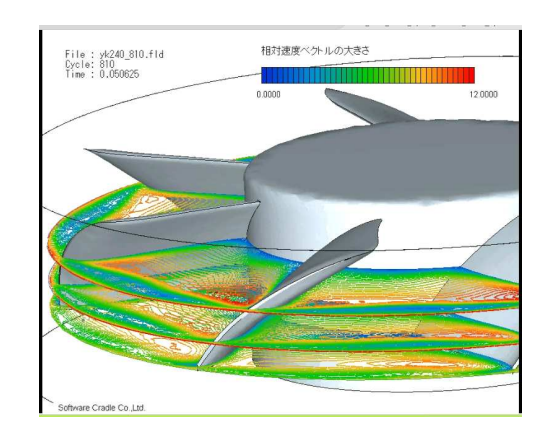

Fig.5 Linpack の実行結果

#### 6.2.1 実行環境

3次元流体解析プログラムの実行環境は表3に示す.

#### Table3 実行環境

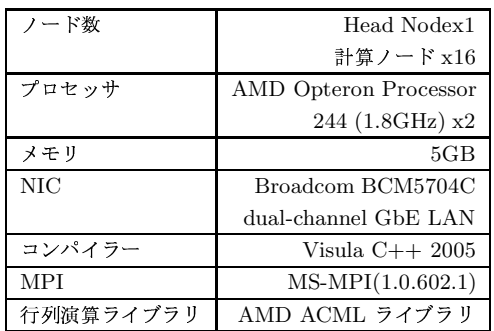

# 6.2.2 実行方法

演算に用いる CPU 数やポルグラムの入力ファイルを 指定したテンプレートファイルを作成する. Compute Cluster Job Manager というアプリケーションを利用し てファンの流体解析の入力ファイルを選択し、演算に用 いる CPU 数を 1.2.4.8.16.32 と変化させながらデータを 取得した.

#### 6.2.3 実行結果

解析にかかった時間は表4に示す、これらは2試行の 結果である.

#### • 速度向上比

使用するプロセッサの数を n とすると, 1CPU で ジョブを実行した時の所要時間 T(1) を, nCPU で

Table4 解析の時間

| プロセッサ          | 1 試行日     | 2 試行目     |
|----------------|-----------|-----------|
|                | 0.393455  | 0.39701   |
| $\mathfrak{D}$ | 0.161075  | 0.161271  |
|                | 0.0871414 | 0.0827469 |
| 8              | 0.0490881 | 0.0316275 |
| 16             | 0.0325475 | 0.0316275 |
| 32             | 0.0278122 | 0.0267708 |

ジョブを実行したときの所要時間 T(n) で割ったも のが速度向上比である. 2試行した速度向上比結果 **を図6に示す.** 

> 速度向上比 =  $T(1)/T(n)$  $(1)$

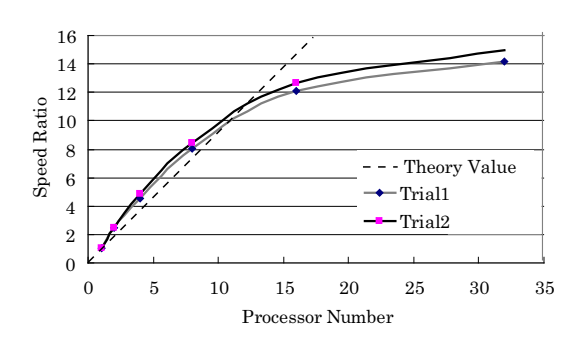

Fig.6 速度向上比

図6を見ると、プロセッサ数 2, 4, 8の時に速度向 上比の値が利用したプロセッサ数を超えている。理 想的にはプロセッサ数を n とすれば1台の n 倍の 速度向上比となるはずであるが、ここでは n 倍以上 となるスーパーリニアな結果が得られた. これは一 般的に、複数の CPU を利用することによって増え たキャッシュメモリの総容量が原因と考えられてい る。並列化されたプログラムのサイズがほとんどん キャッシュに収まり、キャッシュが有効利用された ためにスーパーリニアな結果となった考えられた.

#### • 並列化効率

並列化効率とはプロセッサの効率的な利用率の目安 を示すのもである. 2 試行行った計測結果の並列か 効率を図7に示す. 図7に見るとプロセッサ数が2, 4, 8のところでは、並列化効率が 100%を超えてい る. これ以後並列化効率は降下する.

> 並列化効率 = 100 × {T(1)/T(n)}/n  $(2)$

# • オーバーヘッド時間

式3を用いて理想的な速度向上比が取られた時の所 要時間 T(1)/n と比較して実際の所要時間 T(n) に含 まれるオーバーヘッド時間, T(n)-T(1)/n を計算し た. 実行結果を図8に示す

$$
\pi
$$
ナーパーヘッド時間 =  $T(n) - T(1)/n$  (3)

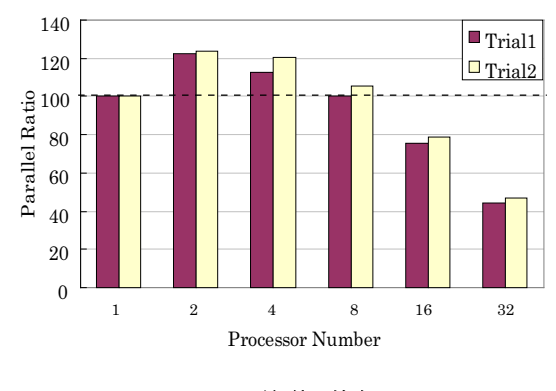

Fig.7 並列化効率

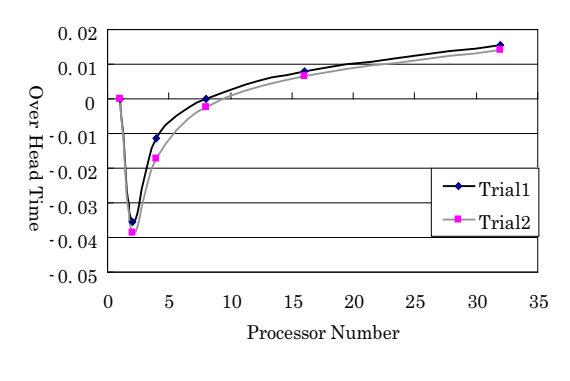

Fig.8 オーバーヘッド時間

図8でプロセッサ数 2,4,8の時実際の時間は理想的 な計算時間より少ない. この後プロセッサ数が増えると ノード間の通信などによるオーバヘッド時間が増加する.

#### まとめ  $\overline{7}$

本文は WCCS を用いて PC クラスタを構築手法を説 明した. 性能を評価するために Linpack を利用して2台 のノードの総メモリを検証した. また3次元流体解析プ ログラムを利用してプロセッサ数 1,2,4,8,16,32として速 度向上比と並列化効率とオーバーヘッドについて検討し た. 実行結果に見るとプロセッサ数が 2, 4, 8の時速度 向上比が理想値以上の結果となり. 16台以上の場合は逆 にオーバーヘッドが大きくなり、並列化効率が悪化する ことが分かった。これはキャッシュサイズによるものと 考えられるが、今後検証する必要がある.

#### 参考文献

- 1) http://technet2.microsoft.com/WindowsServer/en  $/Librarv/a651fac4-cf53-4c5b-aa76$  $a357b81b c9161033.mspx?mfr=true$
- 2)  $http://development.amd.com/acml.aspx$
- 3)  $http://www.cradle.co.jp/$
- 4) 荒久田 博士, 廣安 知之, 三木 光範  $\emph{Operator}$  の Linpack Benchmark 計測 http://mikilab.doshisha.ac.jp/dia/research/report/ 2003/0702/003/report20030702003.html